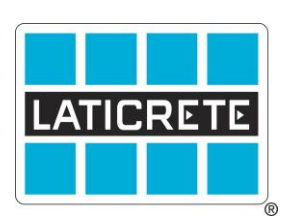

# Registering and Manual Setup of a STRATA\_HEAT Thermostat TDS 263

STRATA\_HEAT™ floor heating system is the most advanced radiant underfloor heating system available in the world. Consisting of a high-performance floor heating wire, an uncoupling mat, a Wi-Fi enabled thermostat and the world's first heat conductive thin-set additive – the system provides you with the most advanced and efficient floor heating system for your next installation. As these units are advanced systems, this guide is to outline how to properly register the smart thermostat or operate the unit manually.

## **Registering a Wi-Fi STRATA\_HEAT Thermostat to be controlled via the Smartphone App.**

1. Find out what unit they have:

#### **Does the unit have Screws on the side or bottom**?

If  $Yes \implies This$  is the older version of the T-Stat (Device number can be used to Register)

If No  $\Box$  This is the newer version of the T-Stat (QR Code must be used to Register)

If the newer version of the thermostat is being used: Choose the Type Below

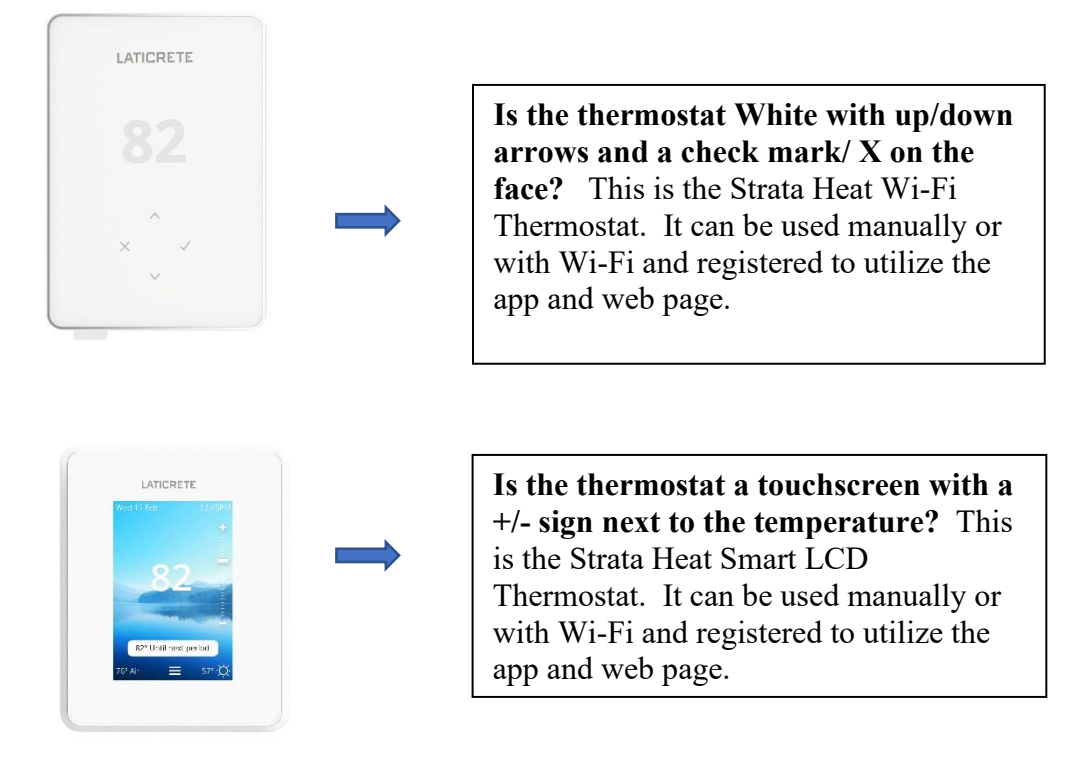

## **Registering The Unit with Wi-Fi:**

1. Download the 'MySTRATA\_HEAT' app by LATICRETE.

2. Ensure the Smartphone is logged onto a 2.4 GHz Wi-Fi signal before proceeding. If necessary "forget" (in the iPhone Wi-Fi Settings) any 5 GHz signal from the local Wi-Fi router and/or router extender.

3. Within the app, enter the house or business location in which the STRATA\_HEAT thermostat is located. If using the LCD model, make sure to include the address so the time zone and weather report will be accurate. 4. It is advised to have details of your current energy tariff and pricing, as these will be required if you wish to use the energy monitoring features. If you don't know or wish not to use this feature, you can select SKIP.

4. Next Choose your device. Based on the version of Thermostat you have, you will either chose the option for 'Device Number' or the QR Code Option.

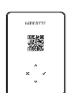

**White WiFi Thermostat**: The QR Code can be found on the screen protector decal on the front of the screen. If this is not available, then you will need to remove the faceplate and use the QR code sticker on the back of the unit.

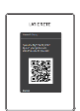

**Smart LCD Thermostat:** The QR code will pull up when the unit is first turned on. If the unit was previously setup prior to registering, you can obtain the QR code by selecting the 3 lines on the bottom center of the screen> Settings > Network > Network setup.

5. Scan the QR Code-The app will ask to connect to the thermostat "Hot Spot" click Connect. The Wi-Fi network will appear, and the password will need to be entered. Again, make sure the connection is 2.4 GHz. Enter the password and click "next". Watch the thermostat screen as the router connects.

6. Proceed to adding the room(s) being setup in the app by filling in the information. Once done app home screen should appear allowing you to control the unit via the smart app.

## **Manual Setup of STRATA\_HEAT Thermostats (Not connecting the unit to Wi-Fi)**

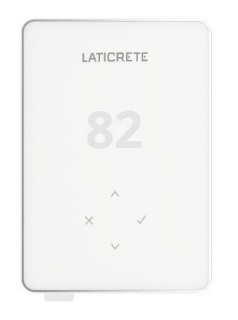

## **STRATA\_HEAT Wi-Fi Thermostat**

1. Securely seat the screen into place and make sure the breaker is turned on to boot up the unit. If setup was previously attempted, it is best to reset the thermostat and start over.

2. To Reset: Click checkmark 2X to get to scroll screen. Use arrows to scroll to gear icon. Click checkmark. Scroll to red on/off button. Click checkmark. Scroll to make checkmark blue. Click checkmark. Unit will reset.

3. Starts up with Blue House icon with lightning bolt. This is correct, click checkmark. Next screen is a White House with Lightning Bolt and number 2 under it. This sets up

the probe to read floor temperature. If not "2" use arrows to change it to "2". Click checkmark. The Wi-Fi icon will appear- scroll arrows to make the X blue and click the checkmark. The unit will ask to set the dateuse the arrows to scroll to the correct number and click the checkmark, continue this process until the date and time are set. Click the checkmark and the setup is complete. The programming can be set on the thermostat. There is also an override function and a fixed temperature feature. See the [operating manual](https://cdn.laticrete.com/~/media/product-documents/installation-information/strata_heat_tstat_wifi_operating_manual_ds10048.ashx?sc_lang=en&vs=1&d=20220119T201105Z) for more information and functions.

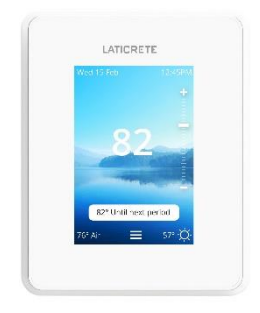

## **STRATA\_HEAT Smart LCD Thermostat**

1.Securely seat the screen into place and make sure the breaker is turned on to boot up the unit. If setup was previously attempted, it is best to reset the thermostat and start over.

2. To Reset: Click lock Icon > three lines > settings > advanced settings > click blue "Reset" at the bottom of the screen. Unit will Reset

3. Starts up asking for language, system type (Electric Floor), type of floor (Tile/Stone), Application- Control (floor), Limit (None), the QR Code will appear next-click "Dismiss", Then set the time-click "accept", Then set the date-click

"accept". The setup is complete. See the [operating manual](https://cdn.laticrete.com/~/media/product-documents/installation-information/strataheat_tstat_smartlcd_operating_manual_ds10031.ashx?sc_lang=en&vs=1&d=20220126T211441Z) for more information and functions.

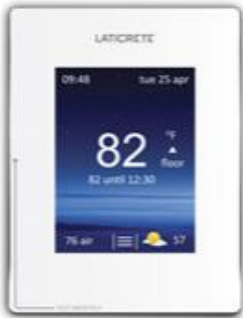

## **STRATA\_HEAT Thermostat**

1.Securely seat the screen into place and make sure the breaker is turned on to boot up the unit. If setup was previously attempted, it is best to reset the thermostat and start over.

2. To Reset: Click lock Icon > three lines > settings > advanced settings > click blue "Reset" at the bottom of the screen. Unit will Reset

3. The unit will set up and for information to be selected (i.e. Language, Power Setting, Time, Date, etc.). Select and enter the information as it pertains to your situation. When asked to setup Wi-Fi Network choose 'No' so that the unit runs manually. After

the initial options are selected you will notice the Wi-Fi service bars with an 'X' on the

screen. This is an indication that the unit is running manually and not connected to Wi-Fi. See the operating [manual](https://cdn.laticrete.com/~/media/product-documents/installation-information/ds0462-strata-heat-wifi-thermostat-operating-manual.ashx?sc_lang=en&vs=1&d=20190325T153709Z) for more information and functions.

Technical Data Sheets are subject to change without notice. For latest revision, check our website at [https://laticrete.com](https://laticrete.com/) TDS 263.doc R 14 October 2022

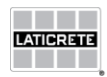

LATICRETE INTERNATIONAL, INC. • 1 LATICRETE Park North • Bethany, CT 06524-3423 USA 800.243.4788 · support@laticrete.com · www.laticrete.com

©2015 LATICRETE INTERNATIONAL, INC. All trademarks shown are the intellectual properties of their respective owners